## **Второй монитор**

Если касса оборудована двумя или более видеовыходами, то появляется возможность установить второй монитор для клиентов для того, чтобы они могли видеть план зала. Для использования монитора необходимо расширить на него рабочий стол. Для этого нажмите правой кнопкой мыши на рабочем столе. В появившемся меню выберите пункт «Свойства» (рис.11.1):

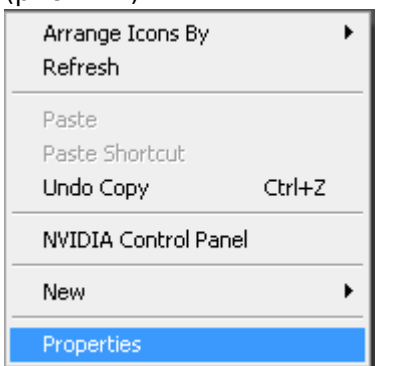

Рис.11.1. Выбор пункта «Свойства»

Во вкладке «Свойства» выбрать второй монитор и поставить для него галку «Расширить рабочий стол на этот монитор» (рис.11.2).

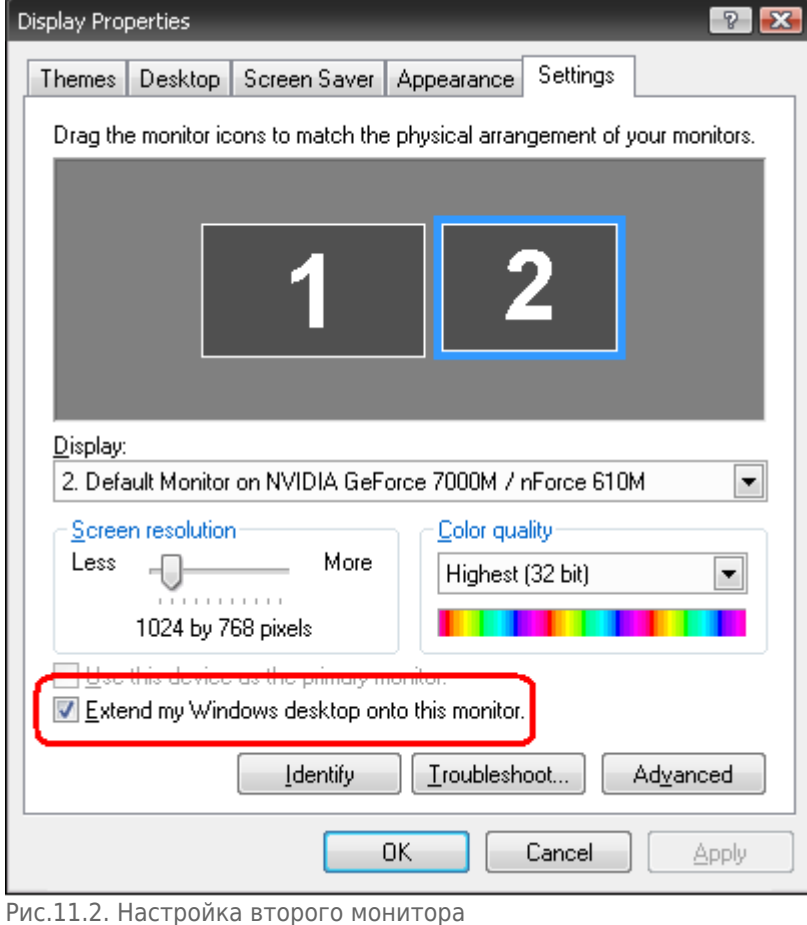

## **В АРМ кассира включить второй монитор можно одним из следующих способов:**

Нажать кнопку «Монитор» на панели меню.

- В меню «Монитор» выбрать пункт «Монитор».
- На клавиатуре нажать комбинацию Ctrl + F5.

## **По умолчанию, второй монитор показывает план зала для выбранного сеанса:**

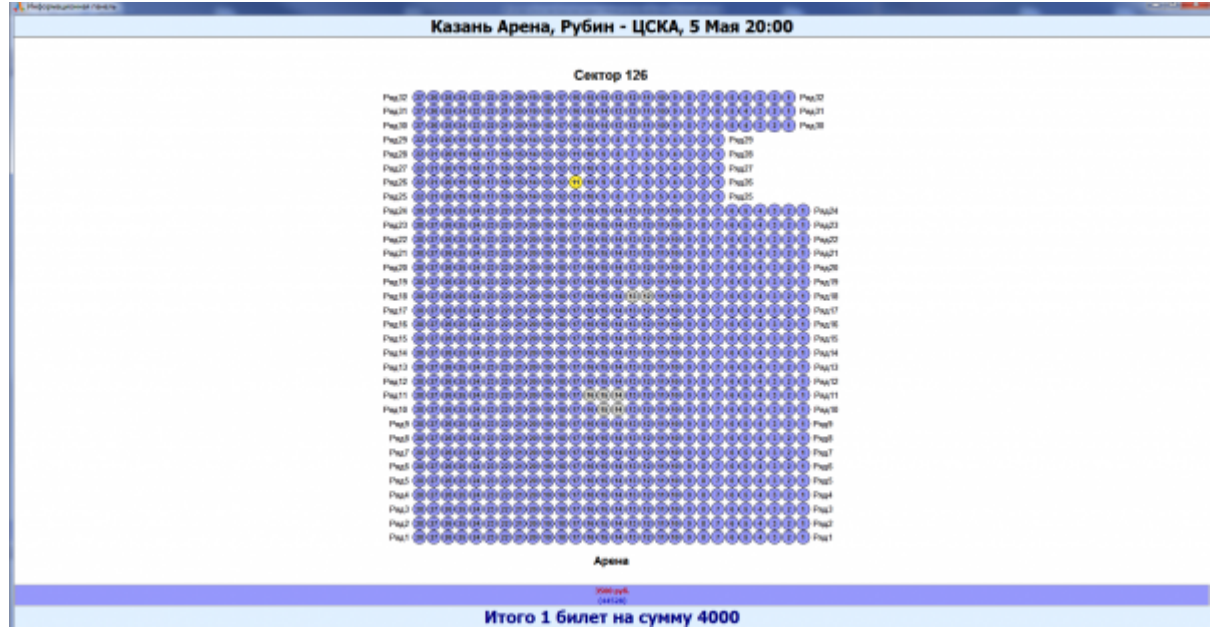

Однако если сеанс не выбран, на второй монитор можно выводить графическое изображение или flash – ролик.

## **Для управления монитором посетителя (второй монитор) предназначено меню «Монитор»:**

- **Обменять** меняет местами отображение в мониторах АРМ кассира и монитора посетителя. Например, в первом мониторе отображался АРМ кассира, а во втором – монитор посетителя. После нажатия на кнопку «Обменять» в первом мониторе будет отображаться монитор посетителя, а во втором – АРМ кассира.
- **На весь экран** отображает монитор посетителя на весь экран.
- **Легенда для клиента** отображает ценовую легенду на мониторе посетителя.
- **Информация для клиента** отображает текущее количество билетов в корзине и их сумму на мониторе посетителя.

Для выхода из системы необходимо нажать крестик в правом верхнем углу программы.

From: <http://lenta-theater.infomatika.ru/> - **Лента-Театр**

Permanent link: **[http://lenta-theater.infomatika.ru/kassa/vtoroy\\_monitor](http://lenta-theater.infomatika.ru/kassa/vtoroy_monitor)**

Last update: **07.05.2020 12:46**

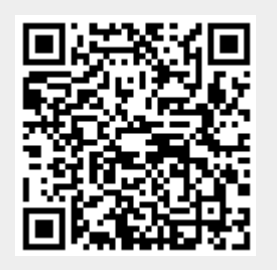